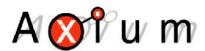

# **Axium Mini4 Streaming Amplifier Simple iOS & Android Setup Instructions**

## Step 1

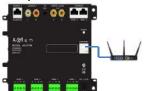

Connect the Axium Mini4 to the network.

## Step 2

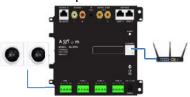

Connect Speakers to the Mini4 & power the Mini4 up.

# Step 3

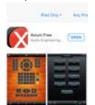

Download the Free Axium Mobile App from the Apple App store or Google Play. Once downloaded, open the App.

# Step 4

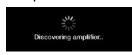

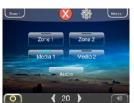

The App self discovers the Mini4 providing a layout configured for your device. Start playing TuneIn, Pandora, Play from my Device or a network share.

Note: Ensure the Axium Mini4 & the Mobile devices are on the same network. The network must have access to the Internet for TuneIn & Pandora to work. Pandora, an improved experience is obtained by subscribing to Pandora one. Network share/NAS playback requires setup.

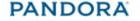

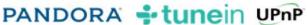

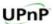

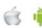

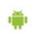

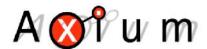

# Axium Mini4 Streaming Amplifier Simple iOS Setup Instructions

#### Step 5

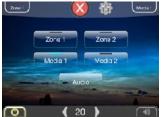

To adjust things like Bass, Treble & loudness, press this button.

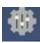

## Step 6

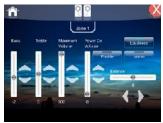

Adjust levels accordingly from within this window. While in this window & to get into the area for renaming Zones, Sources as well as other functions, long press this icon.

Step 7

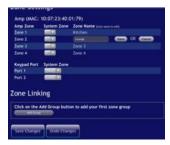

To rename the Zones, press Zone tab at the top of the App. Press on the Zone name & edit. Press save then repeat for the other Zone names. Be sure to scroll to the bottom of the page & press the Save button.

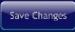

This will upload the information to the Mini4 Amplifier.

Step 8

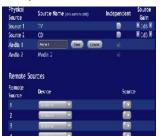

To rename the Source names, press the Source tab at the top of the App, press on the Source name & edit Source. Press save then repeat for the other Source names. Be sure to scroll to the bottom of the page & press the Save button.

This will upload the information to the Mini4 Amplifier.

Note: Ensure the Axium Mini4 & the Mobile devices are on the same network. The network must have access to the Internet for TuneIn & Pandora to work.

Pandora, an improved experience is obtained by subscribing to Pandora one.

Network share/NAS playback requires setup.

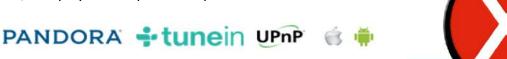